\_\_\_\_\_\_\_\_\_\_\_\_\_\_\_\_\_\_\_\_\_\_\_\_\_

# **PRINTER INSTALLATION**

**Note**: Review Recommended Hardware on previous pages. *HP* Printers are recommended because HOD uses **an emulation PCL driver** which is common to *HP* printers.

## **PRINTER SETUP**

Setting up your printer to print directly from Conveyorware is the most 'technical' setup you will encounter using the Conveyorware software. **Read** this section closely, and follow the directions carefully and this setup will go smoothly. If you encounter problems, remember to consult the "Help" sections provided in the software.

Conveyorware can be used with any browser-enabled device; however, you need to know what version of Internet Explorer you have. Check "Tools"; "About Internet Explorer". Note your version here:

The **web browser** is what allows you to directly log into the Conveyorware system.

Conveyorware has **three login choices** from its **website**:

- **WebAccess Windows Display**: The Full-Features Menu in Click-to-Navigate screen displays. This GUI interface can be used with any web browser.
- **WebSphere® Host On-Demand "HOD":** This is the Login for system-configured Printers and Point-of-Sale Registers. HOD is non-GUI access to the system. This login needs Java support and an applet installation. **For first time use: Turn off "pop up blocker"** and follow the instructions.
- **Order Management**: An easy-to-use web app with versatile access to Orders, Customer Accounts, Inventory Records, and Sales History.

Host On-Demand "**HOD**" is the "bridge" that will connect your printer directly to Conveyorware.

Working with Conveyorware involves two kinds of communication from the system:

- 1. **Terminal screen display** information from Conveyorware appears on your screen first.
- 2. **Printer output** direct print from Conveyorware to your printer.

Any of these login choices give users **terminal screen display** access to the system. **Only the HOD login allows direct printer output from Conveyorware to your printer.** This direct communication link to the printer may require you to download *Java*-supported HOD software. (In next section.)

In order to print directly from Conveyorware, the printer attached to your computer must be:

- **1. Installed** to the Conveyorware system: An electronic path is set up (configured) through the browser, to the user's network printer.
- **2. Logged-in** to the HOD system: The login activates the system's communication with the printer through the browser.
- **3. Selected** by each **User** to receive and print their output files.

# **HOD PRINTER RECOGNITION**

## **TURN OFF POP-UP BLOCKER**

## **Pop-up Blocker is turned on in Internet Explorer by default. To turn it off or to turn it on again follow these steps:**

## [Click to open Internet](shortcut:%22%25programfiles%25/internet%20explorer/iexplore.exe%22) Explorer.

To turn on or off Pop-up Blocker in **Internet Explorer 7 or Internet Explorer 8**:

Click the Tools button, point to Pop-up Blocker, and then do one of the following:

- $\rightarrow$  To turn off Pop-up Blocker, click Turn Off Pop-up Blocker.
- $\rightarrow$  To turn on Pop-up Blocker, click Turn On Pop-up Blocker.
- Choose **[APPLY]** and **[OK]**

To turn on or off Pop-up Blocker in Internet **Explorer 9 or Internet Explorer 10**:

Click the Tools button, and then click Internet options.

- $\rightarrow$  On the Privacy tab, select or clear the Turn on Pop-up Blocker check box
- Choose **[APPLY]** and **[OK]**

Your pop-up blocker can be turned back on after your printer is connected to HOD.

## **VERIFY YOUR VERSION OF INTERNET EXPLORER IS "COMPATIBLE" TO HOD.**

If your Internet Explorer is version 10 or above, you need to change the "compatibility view".

 In "Tools" click "Compatibility View". This will set your system to receive the current Java application.

## **CONNECT YOUR PRINTER TO HOD**

Follow these steps closely. **HOD requires printers to have an "emulation" type PCL. Check your printer manual for specifications.**(Also refer to Recommended Hardware in Section 1.)

- $\rightarrow$  Open Conveyorware.com and Click "client login" in the upper right corner.
- → Choose "Websphere Host On-Demand" as your Login. Only the WebSphere Host On-**Demand** Client Log**i**n gives both display and **printer** access to Conveyorware.

#### User Guide - Printer Installation

The **HOD Client** screen appears.

This login option requires: 1. Java support (installation), and 2. HOD (Host-on-Demand) installation. HOD will check for current Java support. The chances are you to NOT have the correct Java support on your system. **However, if you do, skip to page 5 to continue.**

If you **do not** have **Java** support continue as follows:

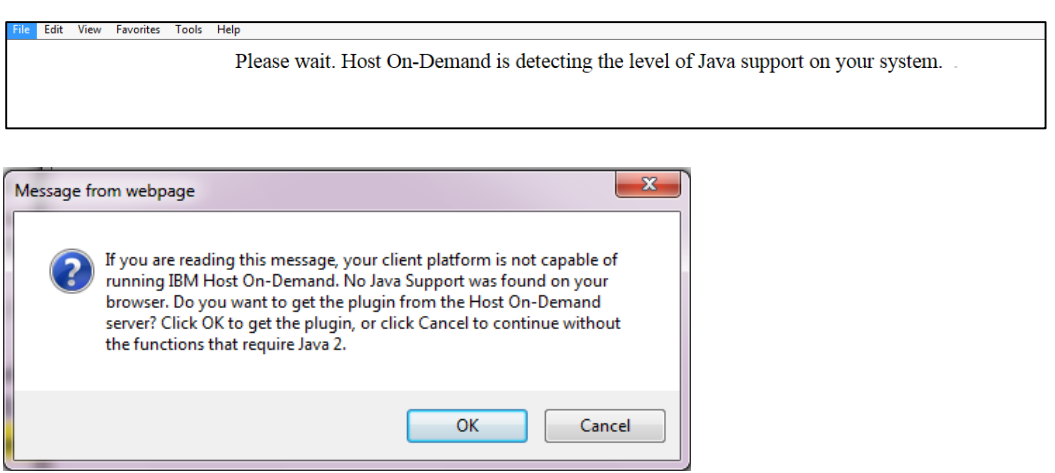

 $\rightarrow$  Click OK, and the download screen appears.

Click on **Continue**. At the bottom of your browser window, this message appears:

If you receive this notice at the bottom of your screen

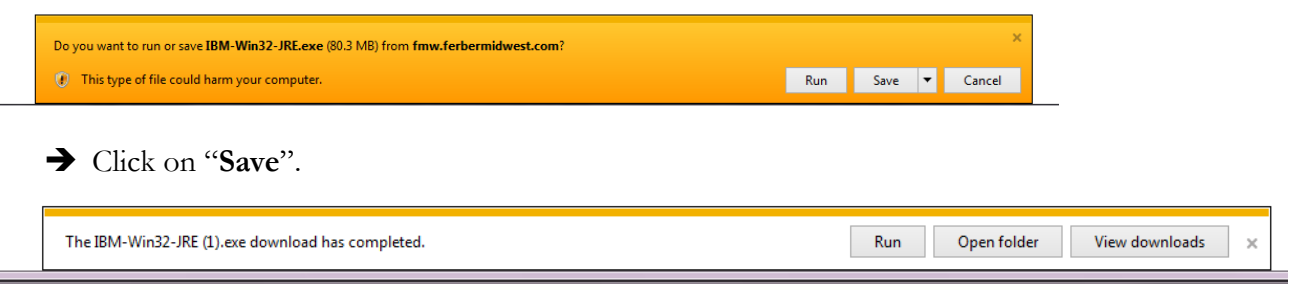

 Click on "**Run**". Your security software may display a pop up asking for permission; give permission.

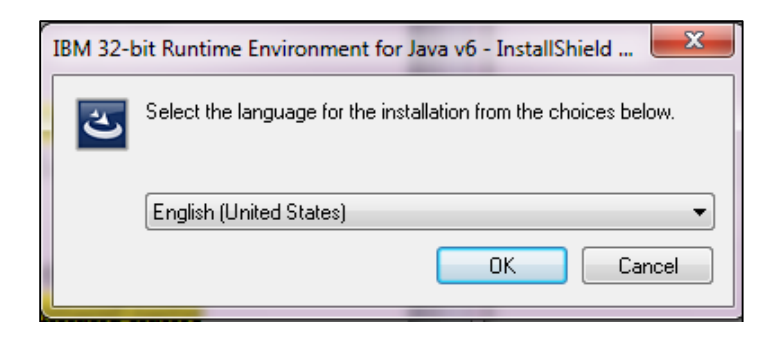

Select your language, Click "**OK**".

The Java<sup>®</sup> logo appears, and then the Install screen.

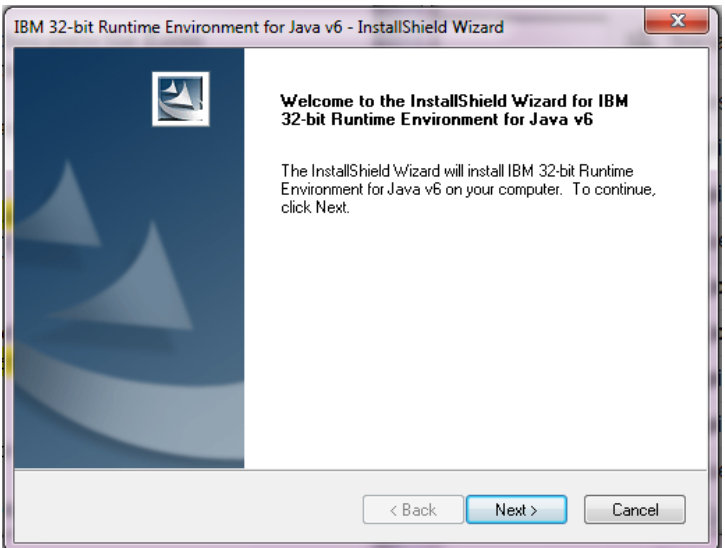

Click "**Next**".

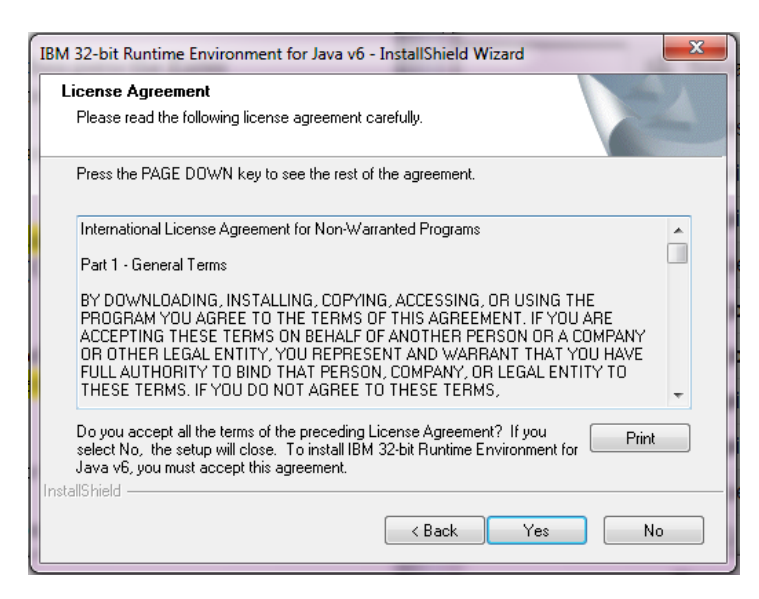

Accept the terms and print, if desired. Click "**Yes**".

- Continue through the windows until you reach **Finish. Java is now installed.**
- **CLOSE** your browser and **re-open** it.

Your printer is now ready to complete the connection to HOD.

- Open Conveyorware.com; Client Login;
- Choose: Websphere Host On-Demand
- If you receive the following warning, Choose: Run

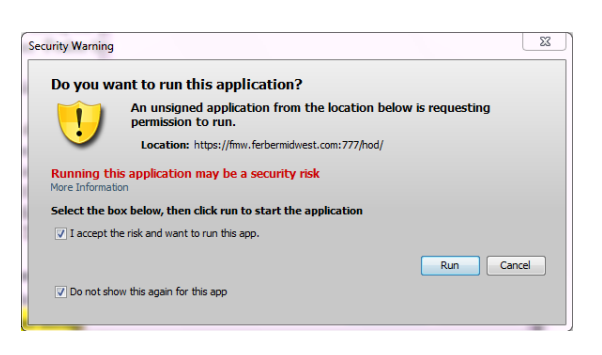

The Host On-Demand **(HOD) login** screen appears:

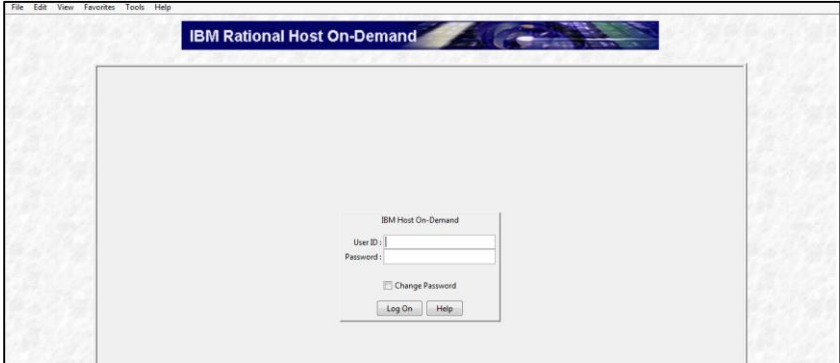

 $\rightarrow$  Log in using the Username and Password ORIGINALLY assigned to your company. Do NOT use Usernames or Passwords created by your Administrator.

**Note**: Passwords can be changed so multiple users can login to HOD using their unique printer, however, the original Username must always be used.

The **Host On-Demand Client Sessions screen** appears.

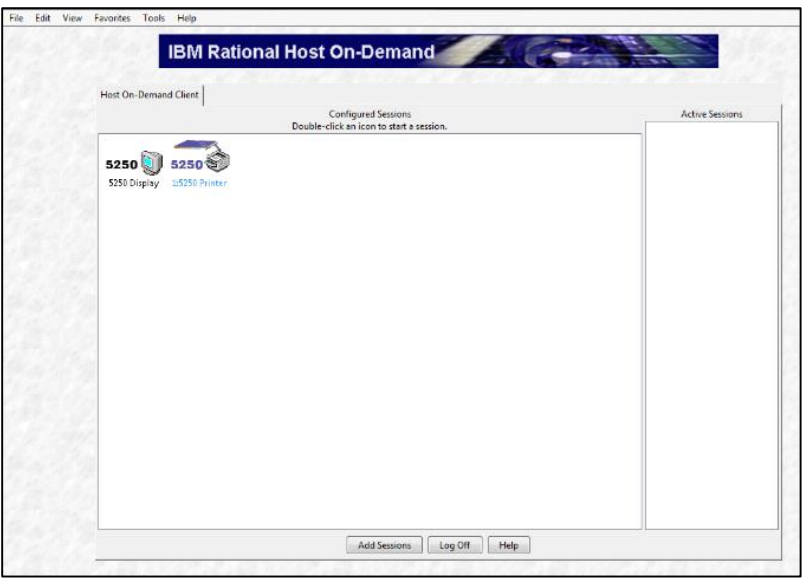

There should be **two 5250 Icons** on the screen: a **5250 Display** icon, and a **5250 Printer** icon.

The 5250 Display icon opens a User Session Window with the IBM "Green Screen" display. Do not use this system unless you are familiar with this version of the software.

The 5250 Printer Icon will activate the connection between Conveyorware and the printer connected to that Icon. You are NOT YET CONNECTED to HOD, however.

**Right-Click** on the 5250 **Printer** icon. A Menu appears:

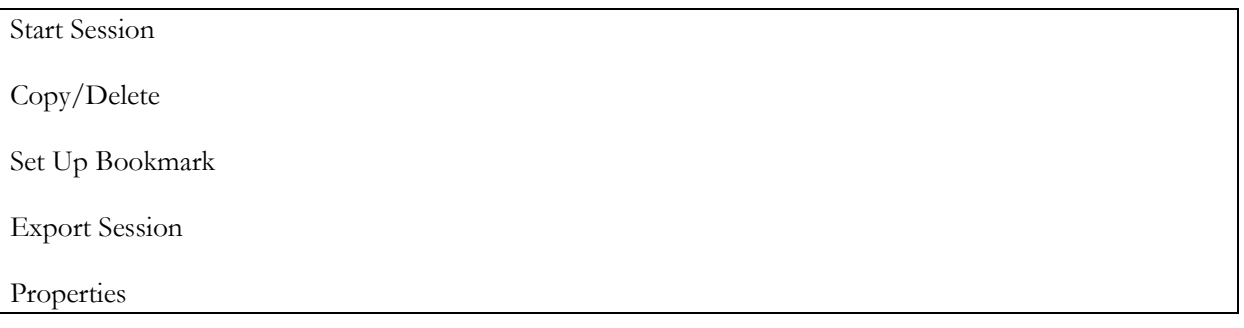

Click on **Properties**.

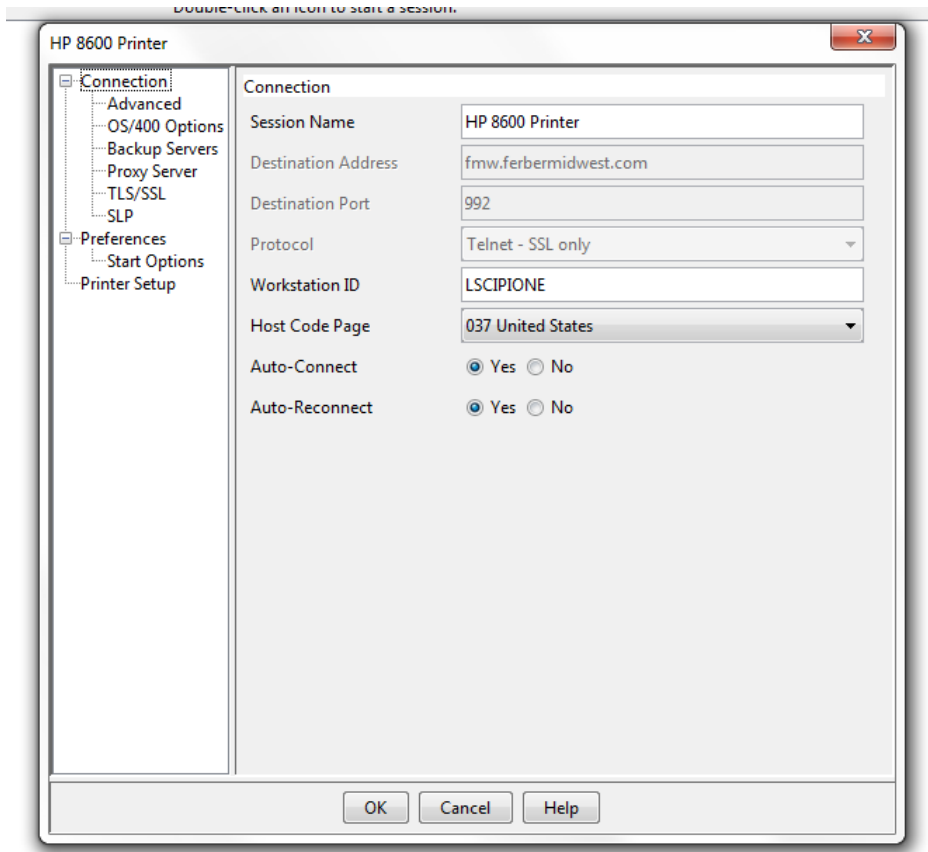

Only **two** fields, **Session Name** and **Workstation ID** need to be completed in this section. **You are naming your printer here**. Although the field names are different, we recommend using the **same description, up to 10 characters,** in both fields using a "location" name or something unique to identify this printer.

In the **Left column**, click on **Printer Setup.**

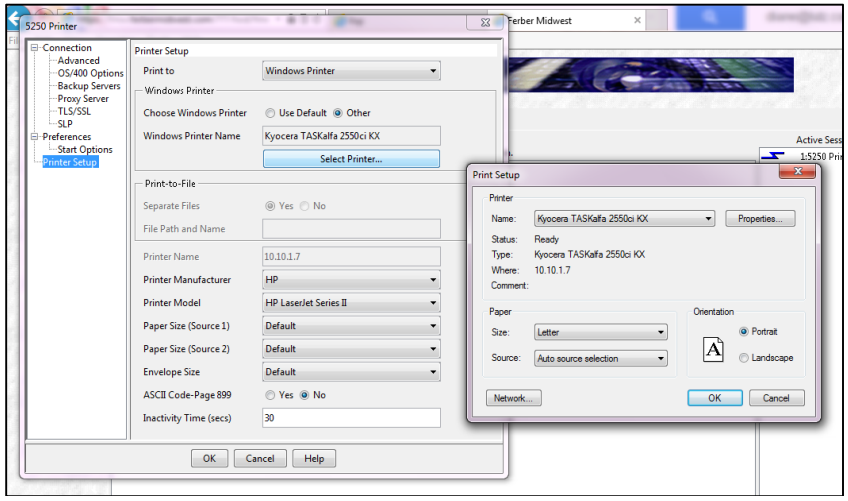

- Click on **Select Printer** button Choose your printer and click **[OK].**
- Verify your printer and click [OK] again.

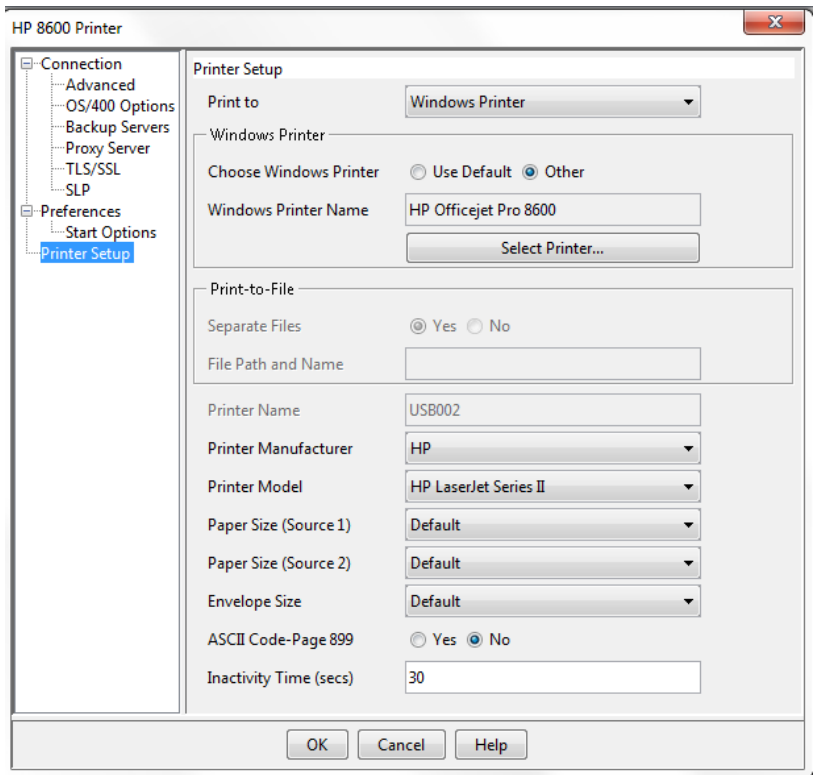

The Printer Manufacturer and Model options control the **language** for **printer instructions**. HOD most commonly uses **PCL.** HOD **doesn't** use Post Script. Check that the printer you're configuring (if from an unlisted mfr.) can **use a PCL driver**.

**Note:** The Manufacturer option can remain HP and the Model option can remain "HP Laser Series II" **as long as your printer has a PCL driver.** 

Click "**OK**" on the Printer Setup windows. The system will return to the HOD screen.

Your printer is now connected to HOD. Congratulations! BUT you are not quite ready to print!

# **OPEN YOUR HOD PRINTER SESSION**

 **Double Click** on the **5250 Printer Icon to start a session. Your printer name should now appear under the icon.** 

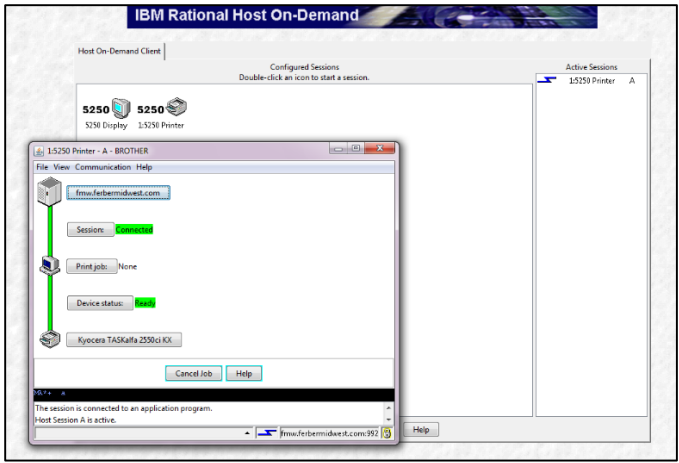

A Printer Session window appears. This window displays the **status** of the **printer session** and the status of the printer. The session is **Connected** and the Printer/Device is Ready.

 $\rightarrow$  MINIMIZE your HOD screens so they remain Open but hidden.

# **ADD YOUR PRINTER ID TO YOUR SYSTEM**

Your printer must now be added to your system through the **Administration Login.**

- In a **new browser window**, open Conveyorware.com and login using WebAccess Login and the ADMINISTRATION User ID and Password.
- Choose 999 Change Application Printer

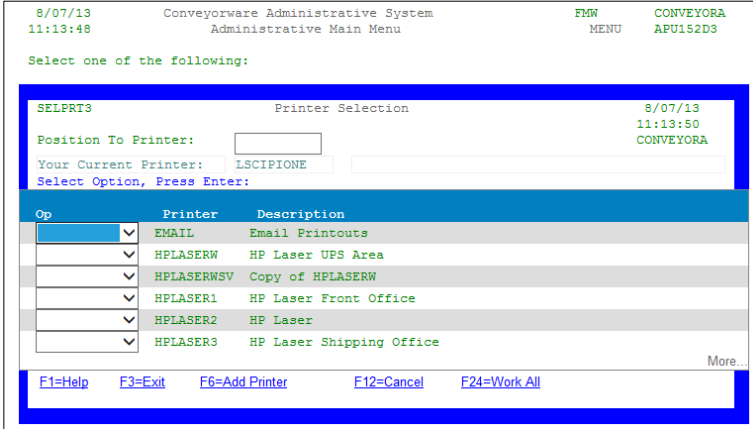

→ Choose [F6=Add Printer]

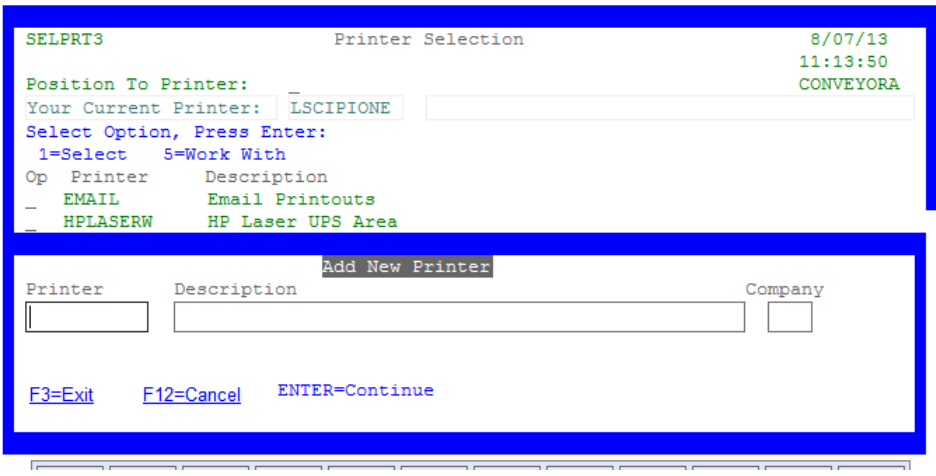

- Input your Printer name using the name you chose in HOD.
- A new description can be added or you can use the same name here. This field is to help you and others identify this printer in case you have multiple printers on your system.

**There is one final step to making this printer your default printer for your system (and chosen password). R**emember you have the choice to print items directly through Conveyorware or you may have them sent to your email for review. For this reason, you need to SELECT your printer using your personal User ID and Password.

#### **SELECT YOUR PRINTER**

- $\rightarrow$  Open Conveyorware.com and Click "client login" in the upper right corner.
- $\rightarrow$  Choose WebAccess Login and your personal User ID and Password.
- $\rightarrow$  Choose Main Menu
- Choose 999. Change Application Printer
- "Select" your printer from the drop-down menu.

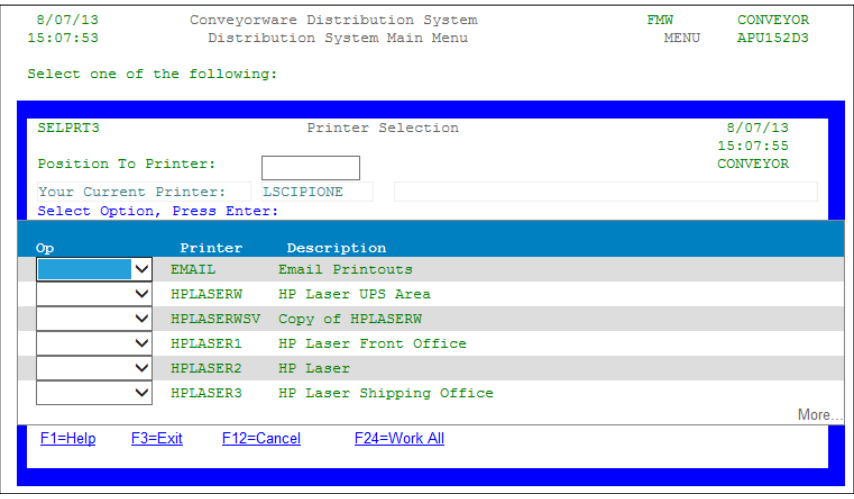

# **FIRST TIME PRINTING**!

**The first time you attempt to print to a newly added printer your print will be held up in the Print Output Queue. You MUST** 

- $\rightarrow$  Choose Option 999
- ◆ Locate your Printe

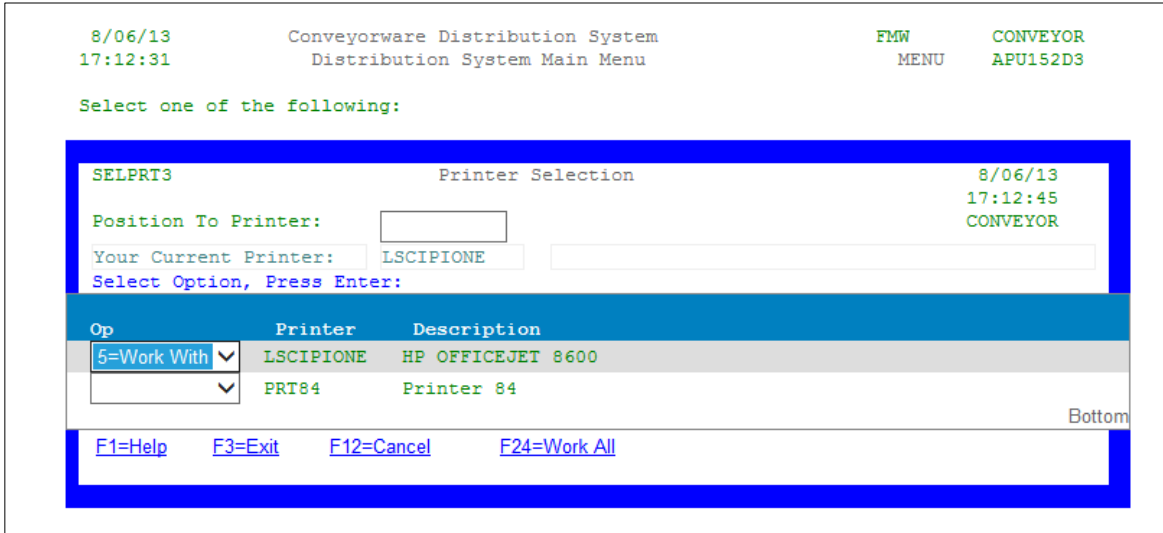

 $\rightarrow$  Choose Option 5 – Work With: Notice status (Sts) is MSGW = Message waiting

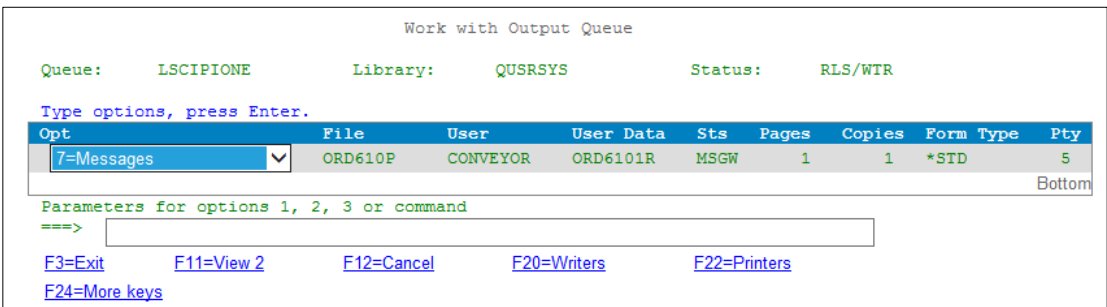

- $\rightarrow$  Choose 7 Messages in the drop-down box.
- A Message screen will appear.
- Choose G *Begin processing the current file after loading the form type.*

# **ADDING ADDITIONAL PRINTERS TO HOD**

You can add printers to HOD that are connected to your computer, i.e. a P.O.S. Receipt printer.

- $\rightarrow$  In your HOD screen, right click on the printer profile.
- Click **Copy** and Right click on the new icon.
- Choose **Properties**
- Complete the name fields with the name of your new printer. Click on Select Printer
- $\rightarrow$  Choose the appropriate printer.
- Select Printer Setup in right column.
- Update Manufacturer and model, if necessary.
- $\rightarrow$  Click OK.

# **PRINT ALTERNATIVES**

Alternatives to direct printing are Email and **outqueue storage**.

**Email** can be selected as a "printer" choice. Each document is then sent (as a CSV or PDF file) to the specified address as an attachment. When the attachment is opened, it can be printed and/or filed electronically.

- $\rightarrow$  Choose 999 from the main menu.
- Select" EMAIL in the drop-down box.

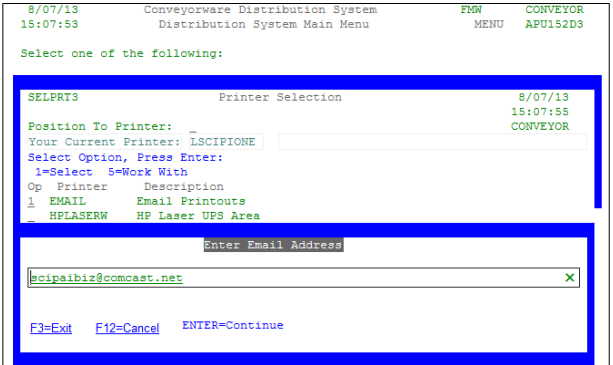

- Verify or insert the correct Email address.
- [**Enter]** will return to the main menu.

**Outqueue** storage leaves documents and reports unprinted, held in the user's out queue file. Either the out queue was given a "Hold" status, or the report doesn't have an assigned printer. The **user** can **open** the outqueue and work with the "spooled" files, displaying data, deleting unwanted reports, etc.

**Reports** are sent via day-end processing, or selected from any menu option to a selected printer or to an e-mail account for review, revision and/or printing.